## **DUM č. 4 v sadě**

## **29. Inf-5 RoboLab a Lego Mindstorms**

Autor: Hana Křetínská

Datum: 25.06.2014

Ročník: 1AV, 2AV, 3AV, 4AV, 5AV

Anotace DUMu: Výuka robotiky pomocí stavebnice Lego a programu RoboLab. Sestavení robotků z Lega a jejich programování na počítači pro žáky 2. stupně ZŠ a odpovídající ročníky víceletých gymnázií. Programování v Inventoru úrovně 1 a 2. Nastavení intenzity napájení a lokalizace portu.

Materiály jsou určeny pro bezplatné používání pro potřeby výuky a vzdělávání na všech typech škol a školských zařízení. Jakékoliv další využití podléhá autorskému zákonu.

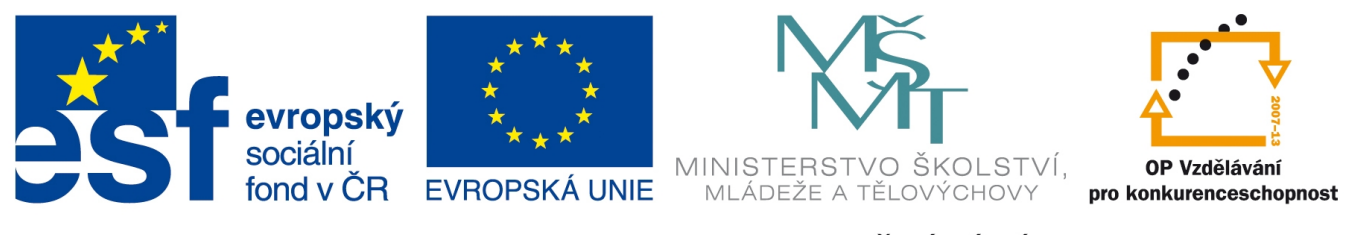

INVESTICE DO ROZVOJE VZDĚLÁVÁNÍ

## **4. Programování v Inventoru úrovně 1 a 2.**

Na úroveň Pilota navazuje programování v Inventoru. Program vzniká tak, že se vybírají příkazové ikony z palety funkcí a ukládají se do diagramu na plochu okna. Ikony se propojí cívkou od zeleného světla po červené světlo, kde program končí. V Inventoru 1. úrovně je výběr funkcí omezený a program jednodušší. Ve 4. úrovni poskytuje plnou podporu a funkčnost, včetně LabVIEW.

Po otevření okna Inventoru je třeba otevřít Paletu funkcí (Functions) a okno Nástroje (Tools) v nabídce Window.

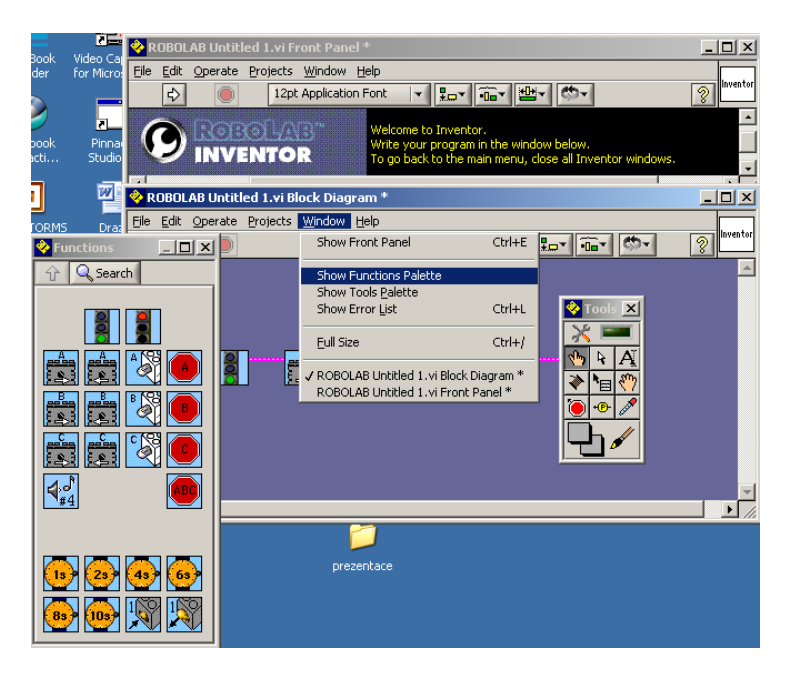

## **1 Okno Inventoru s paletami**

U jednotlivých funkcí se objevuje kontextová nápověda nebo lze vyvolat Help z panelu.

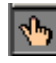

Změna numerických hodnot

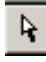

Nástroj výběru ikony

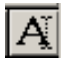

**A** Textový nástroj k popisu změny hodnot

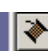

Řetězení (pospojování) ikon v okně

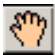

Uchopení a přemístění ikony z palety funkcí

Přes File a Save uložíme program na disk. Kliknutím na bílou šipku Start spustíme přenos programu do RCX kostky robota. Pokud přenos nefunguje, tak podle

vypsané chyby hledáme problém ve spojení ikon a logice programu. Chybná spojení (řetězy) vymažeme delete z kontextové nápovědy nebo v Edit – Remove Wires.

V 1. úrovni Inventoru sestavíme první program. K dispozici máme motory, světlo, časovač a dotykový senzor. Po startu za zelené světlo přetáhneme ikony s motory A a C, které otáčí kola dopředu, přitom svítí světlo na portu B. Po 8 sekundách se motory začnou otáčet opačným směrem a světlo zhasne. Robot pojede dozadu dokud nestisneme dotykový senzor na portu 1. Program končí červeným světlem.

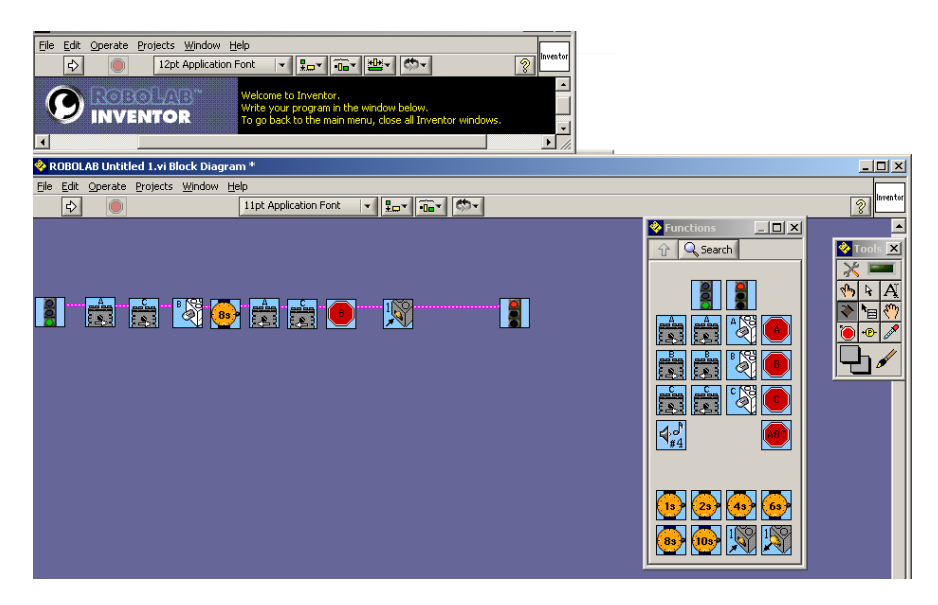

**2 Jízda robotka dopředu a dozadu bez cyklu**

V 2. úrovni Inventoru je možné pracovat s ikonkami, které lze modifikovat. Můžeme jim nastavit místo připojení na RCX, měnit intenzitu napájení a tím volit sílu motoru nebo svítivost světla. Modifikační ikonky připojujeme zdola. Vlevo lokalizace portu a vpravo intenzita.

Zkusíme naprogramovat robotka tak, abychom zjistili, jak se otáčí při různé intenzitě síly motoru. 10 sekund se bude otáčet jedno kolo s intenzitou motoru 3. Dalších 10 sekund se bude otáčet druhé kolo s intenzitou 5 a dalších 10 sekund se bude otáčet s intenzitou 5 a bude při tom svítit s intenzitou 2. Porovnáme o kolik se robotek otočí při různých intenzitách motoru a zároveň se spotřebičem-světlem.

**† p**o vyzkoušení otáčivosti přidáme do programu na začátek a konec červenou šipku, označující začátek a konec opakovacího nekonečného cyklu.

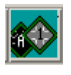

Při výběru ikon s intenzitou klikneme v paletě Functions na zelenou ikonu A1 a zobrazí se modré kosočtverce s intenzitou a zelené s lokalizací portu.

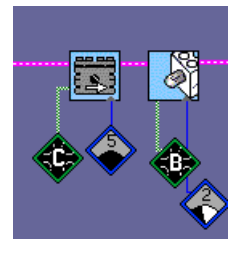

**3 Motor napojený na port C s intenzitou napájení 5 a světlo na portu B s intenzitou 2.**

U časového spínače můžeme nastavit svoji hodnotu v sekundách pomocí Numeric Constant políčka.

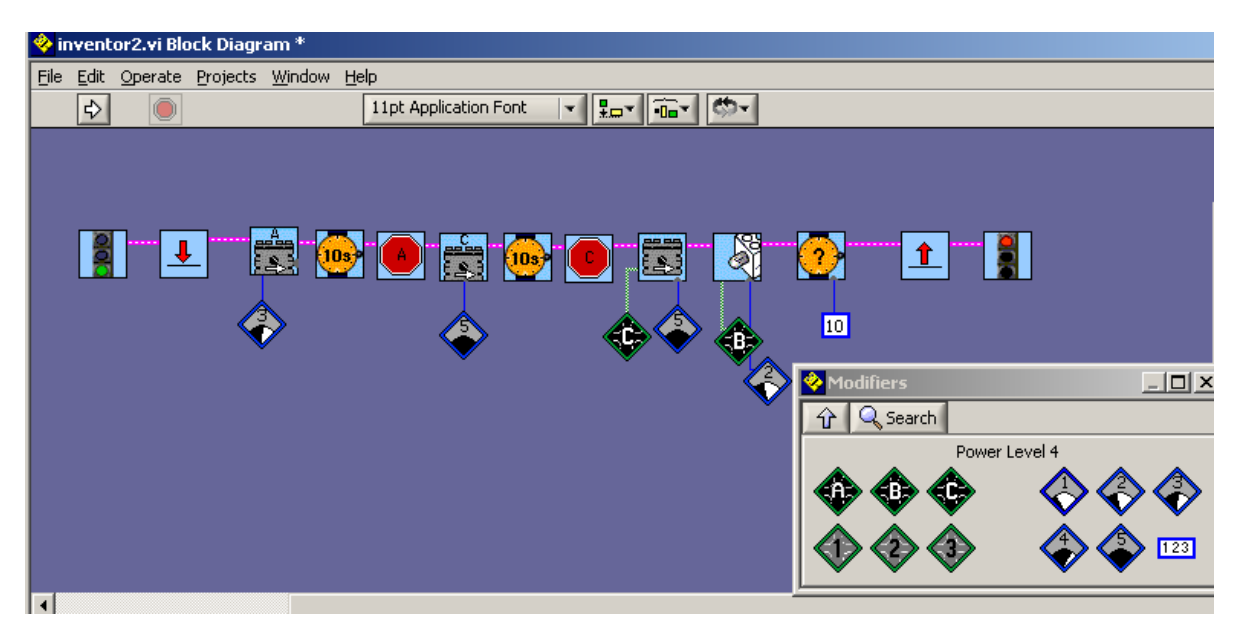

**<sup>4</sup> Program s cyklem a nastavením napájení**

*Úkol: Postavte robotka, naprogramujte ho tak, aby jezdil do čtverce a využijte k tomu šipky cyklu. Opakujte jednu stranu čtverce a zatočení o 90 stupňů. Porovnejte přesnost jízdy a programu tím, že ho necháte opisovat čtverec v cyklu. Po kolika opakováních se váš robotek odchýlí od výchozího místa?*

*Zdroj obrázků: Vlastní tvorba na PC a vlastní fotografie.*